# *ET/EPET SERIES QUICK START GUIDE*

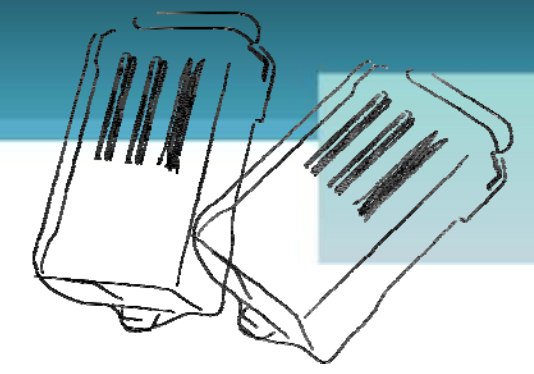

## *For tET-P2R2/tPET-P2R2*

**English/ December 2010/ Version 1.0**

# **What's in the shipping package?**

The package includes the following items:

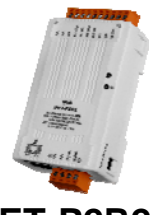

**tET-P2R2 or tPET-P2R2** 

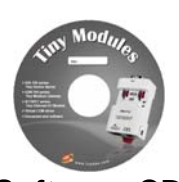

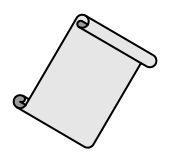

**Software CD Quick Start Guide**  (This Document)

### **Preparations for devices**

- **1.** Power Supply:  $+12 \sim +48$  VDC
- **2.** Ethernet Hub.(PoE Ethernet Switch for tPET module only)
- **3.** Make sure your PC has workable network settings.
- **4.** Disable or well configure your Windows firewall and Anti-Virus firewall first, else the "**Search Servers**" on page 5 may not work. (Please contact with your system Administrator)

**tET-P2R2/tPET-P2R2 Quick Start Guide 1**

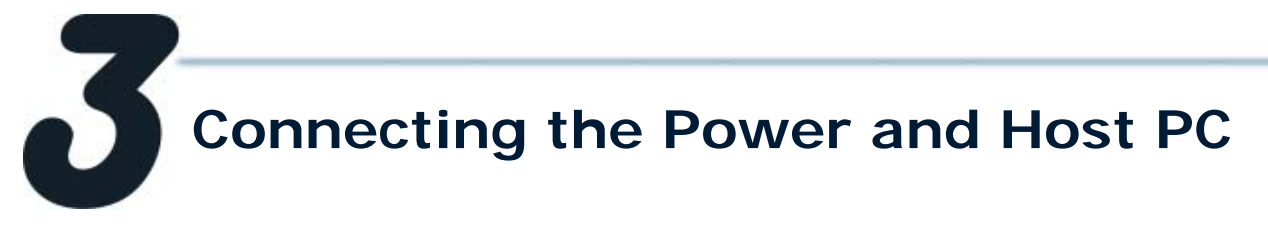

**1.** Check Init/Run switch is on "**RUN"** position.

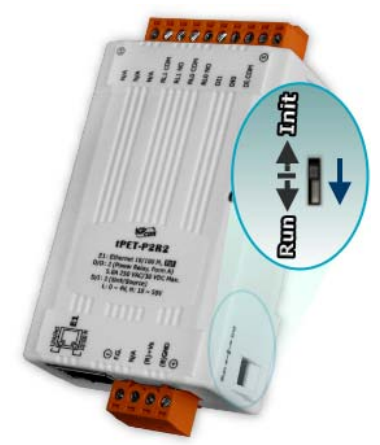

**2.** Connect both the tET/tPET-P2R2 and your computer to the same sub network or the same Ethernet Switch, and power tET/tPET-P2R2 on.

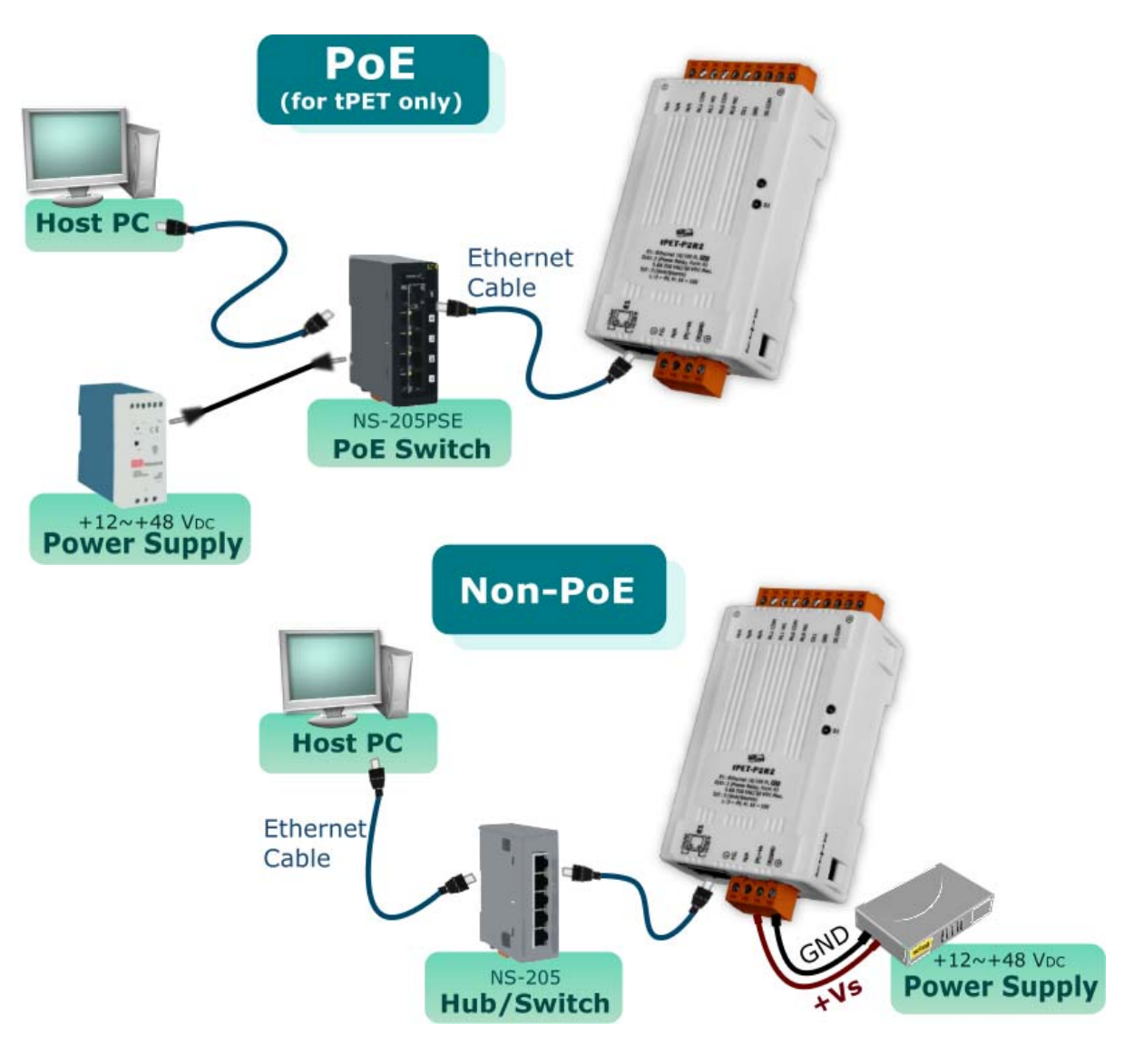

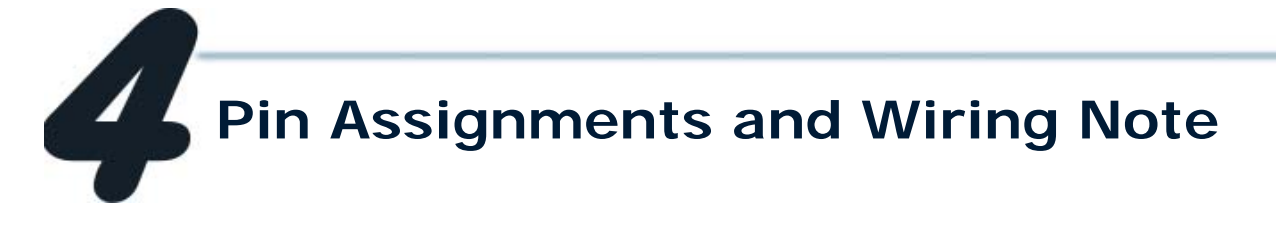

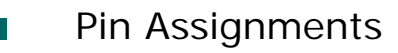

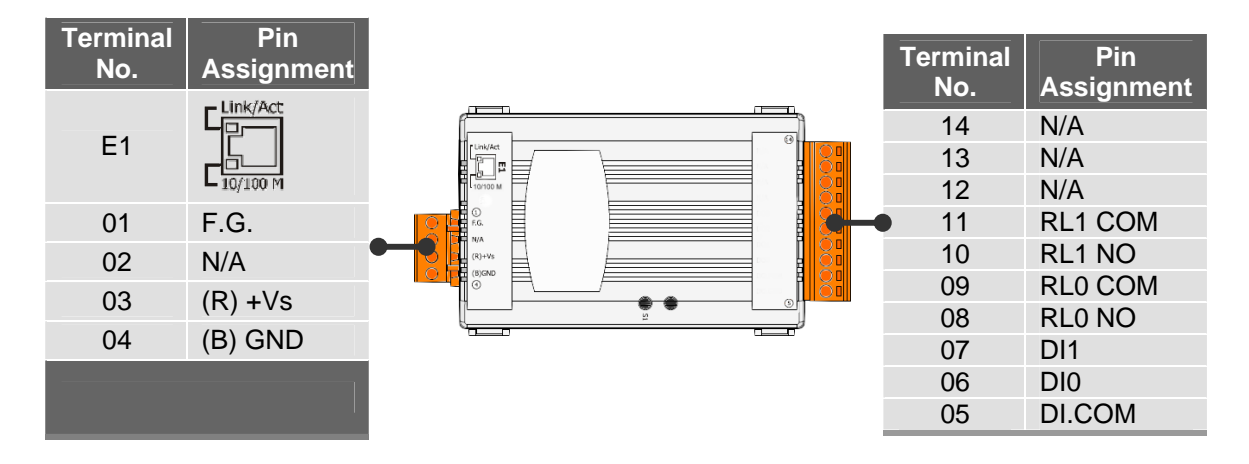

#### Digital Input/Output Wiring m.

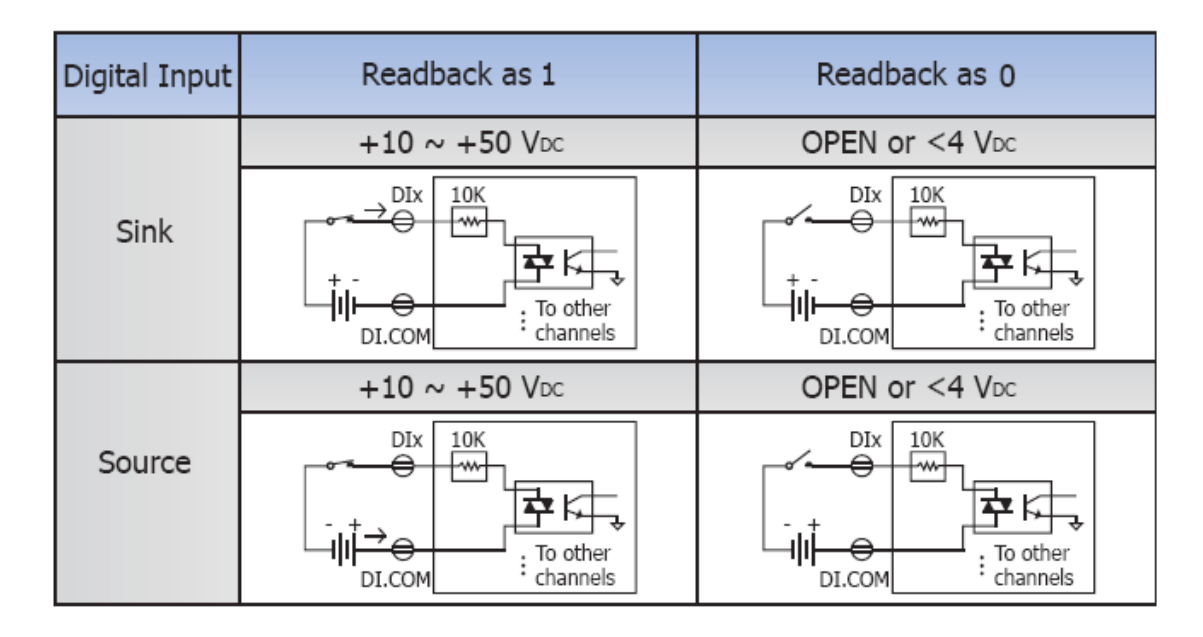

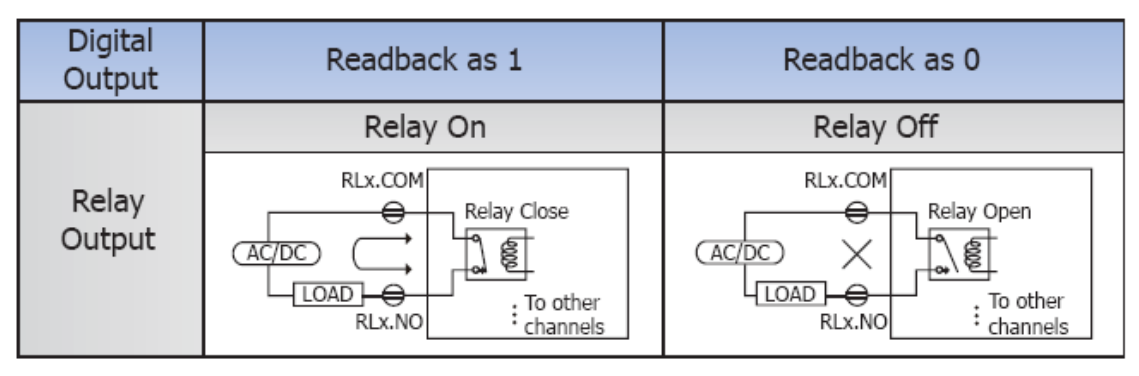

- Wire the DI and DO for self test. The wiring as follows: ٦
	- 1. Connect the **RL0 COM** and **DI0.** ( Pin09 connect to Pin06)
	- 2. Supply the **External Power +10V** to **RL0 NO.** (External +10V connect to Pin08 )
	- 3. Supply the **External Power GND** to **DI.COM.** (External GND connect to Pin05)

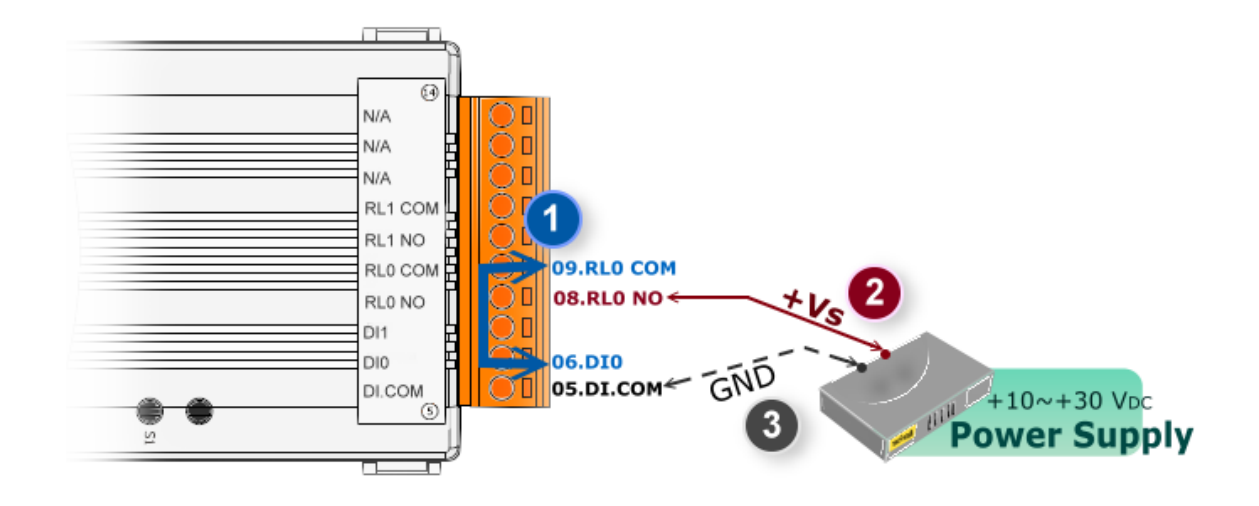

DI/DO Modbus Address

### (1xxxx) DI address:

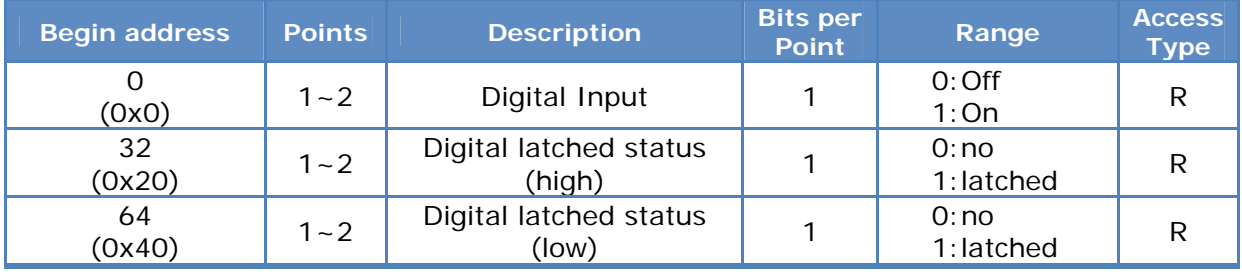

### (0xxxx) DO address:

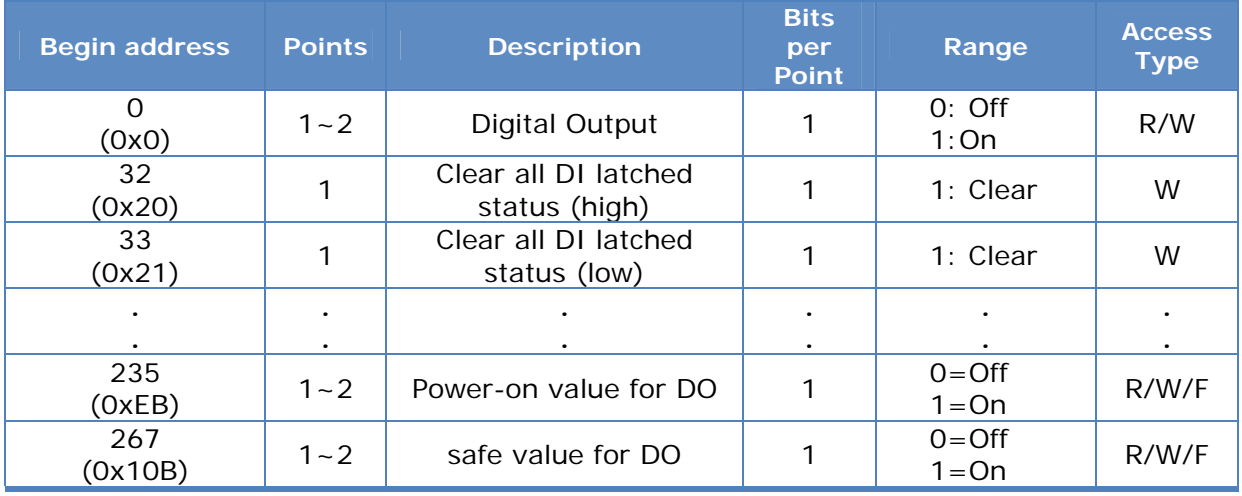

For detail "DI/DO Modbus Address" information, please refer to section **5.3 Modbus Register Map** of user's manual. CD:\NAPDOS\tPET\Document\ <http://ftp.icpdas.com/pub/cd/tinymodules/napdos/tPET/document/>

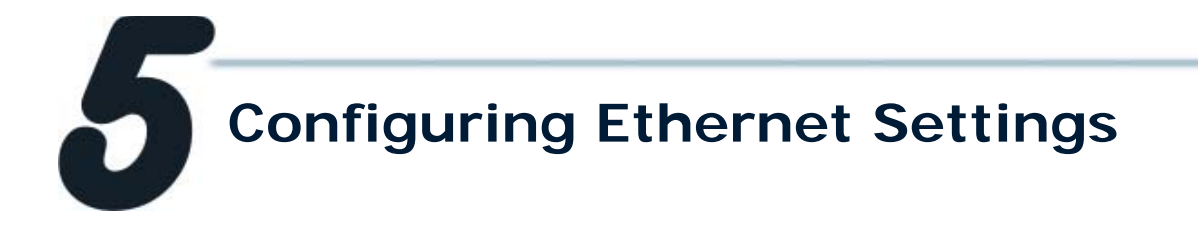

**1.** Run the eSearch Utility.

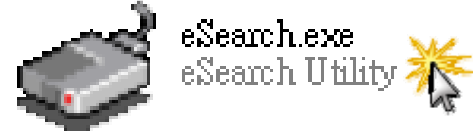

The eSearch Utility is located at: CD:\Napdos\Software\eSearch\ <http://ftp.icpdas.com/pub/cd/tinymodules/napdos/software/esearch/>

- **2.** Click "**Search Servers**" button to search your tET/tPET-P2R2.
- **3.** Double-Click your tET/tPET-P2R2 to configure the settings.

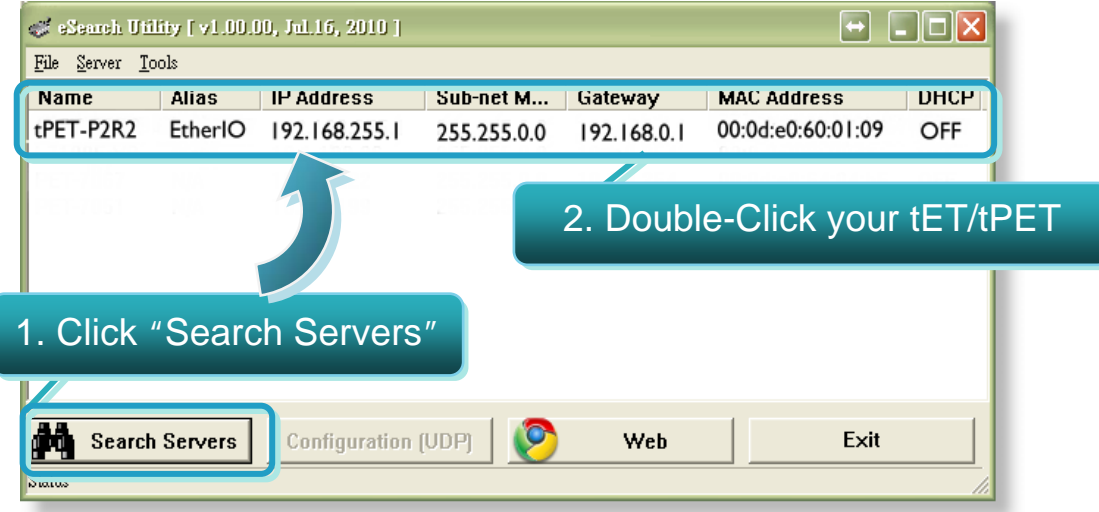

**4.** Contact your Network Administrator to get correct network configuration. Modify the network settings and then click "**OK**" button. The tET/tPET-P2R2 will restart it-self immediately.

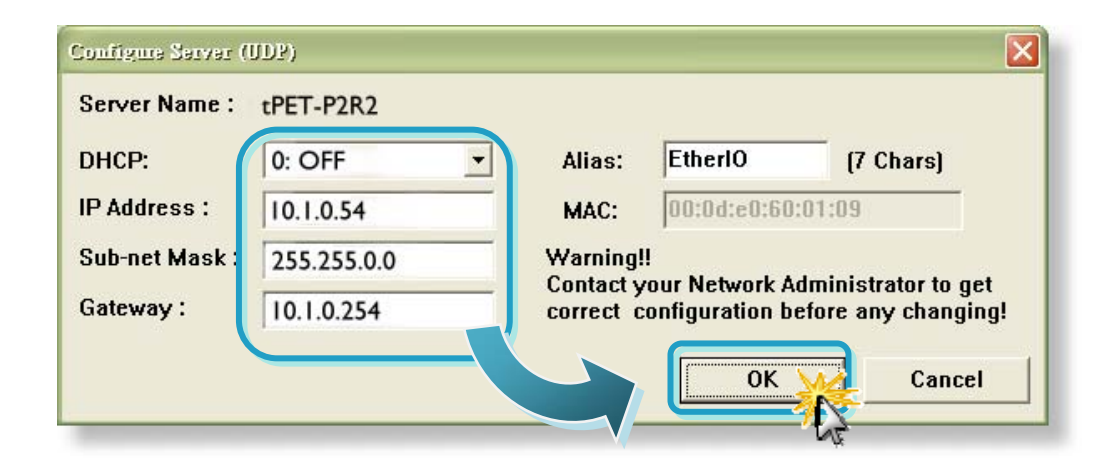

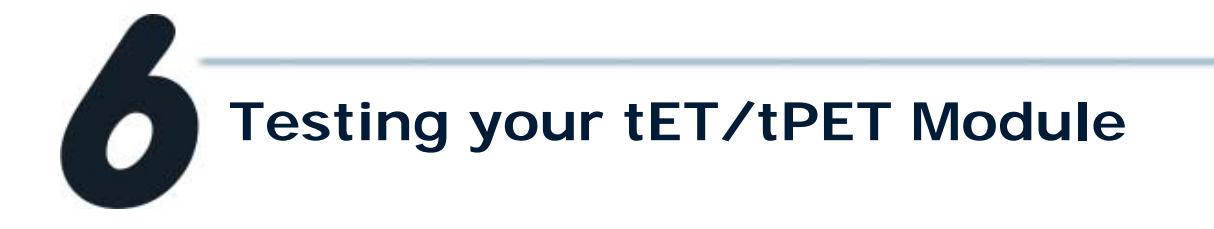

- **1.** Wait 2 seconds and then click the "**Search Servers**" button again to ensure the tET/tPET-P2R2 is working well with new configuration.
- **2.** Click the "**Web**" button to link the tET/tPET-P2R2 web server.

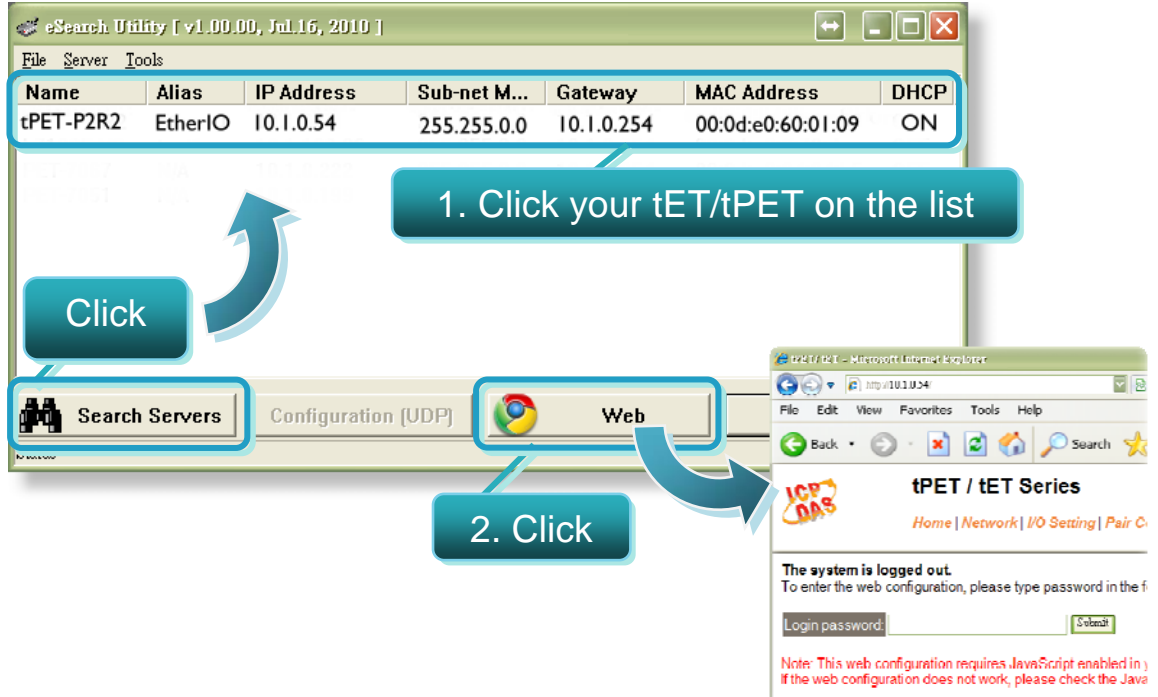

**3.** Enter the password and click the "**Submit**" button to enter the configuration web page. (The factory default password: **Admin**)

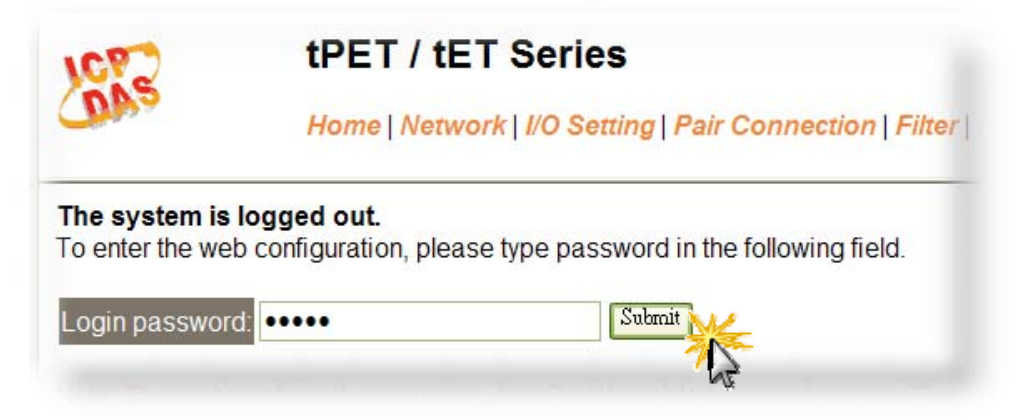

- **4.** Control the I/O for simple test.
- In the **I/O Setting** page, check the "**bit0**" checkbox for setting **ON** to **DO0** and click "**Update Settings**" button.

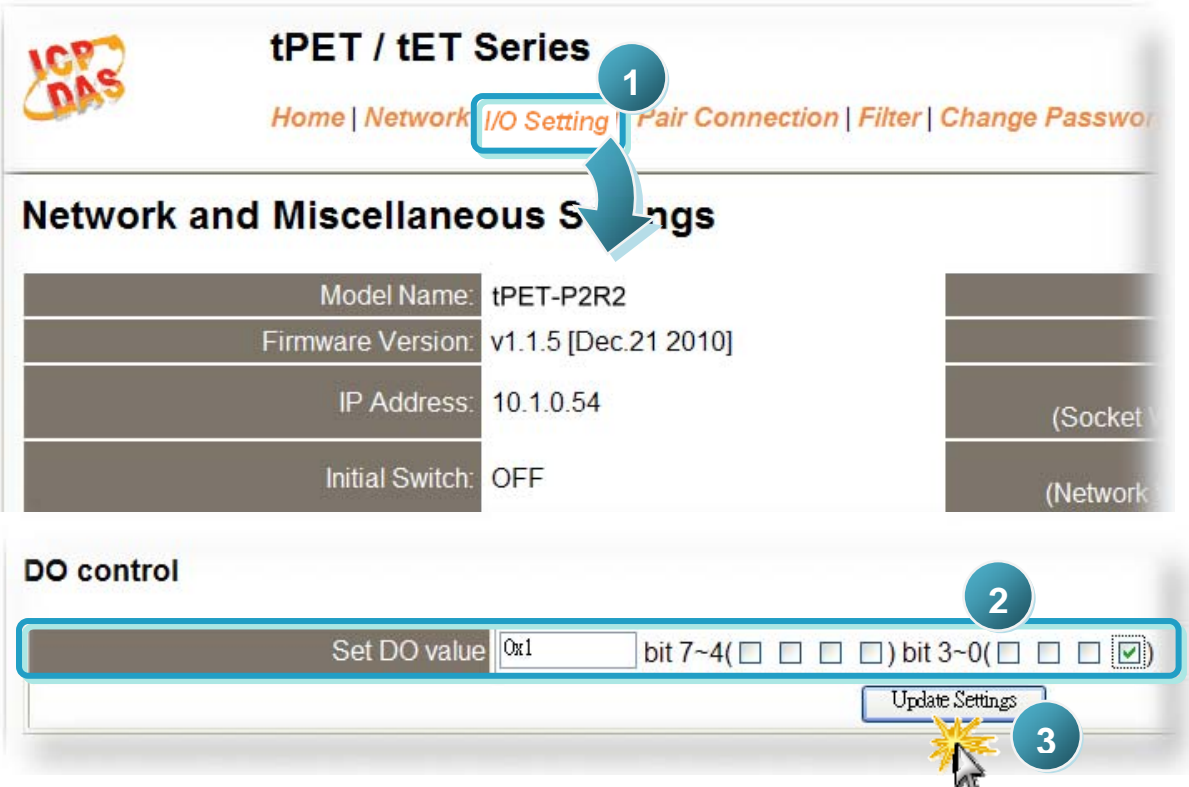

 In the **Home** page, check that the **DO0** and **DI0** status should show current status are "**ON**".

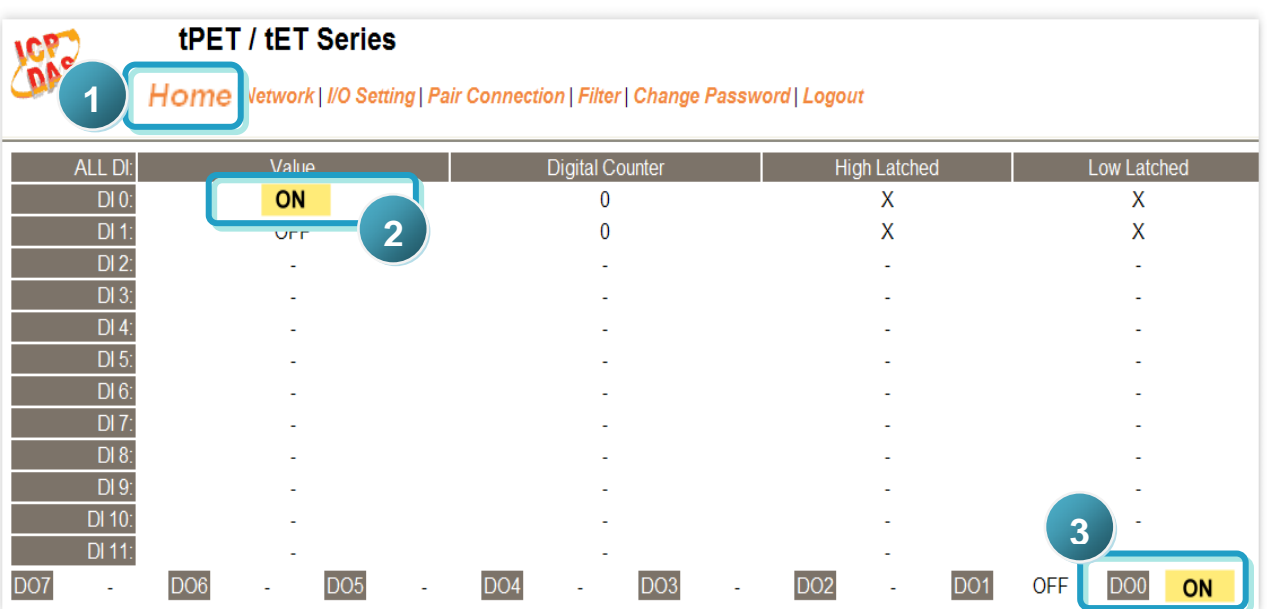

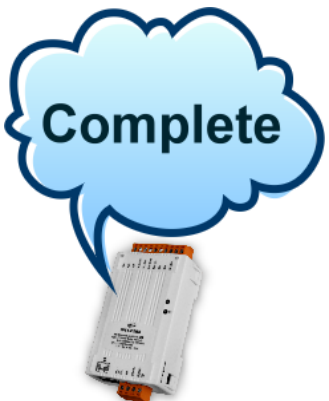

## **Related Information**

**tET-P2R2/tPET-P2R2 Series Product Page:** 

[http://www.icpdas.com/products/ Remote\\_IO/PETL7000/tPET-P2POR2.htm](http://www.icpdas.com/products/%20Remote_IO/PETL7000/tPET-P2POR2.htm)

**tET/tPET Series Documentations:**   $\mathcal{O}(\mathcal{E})$ 

> CD:\Napdos\tPET\document\ <http://ftp.icpdas.com/pub/cd/tinymodules/napdos/tPET/document/>

**tET/tPET Series Firmware:** 

CD:\ Napdos\tPET\firmware\ <http://ftp.icpdas.com/pub/cd/tinymodules/napdos/tPET/firmware/>

**NS-205, NS-205PES Product Page (optional):**

<http://www.icpdas.com/products/Switch/industrial/ns-205.htm> <http://www.icpdas.com/products/Switch/industrial/ns-205pse.htm>

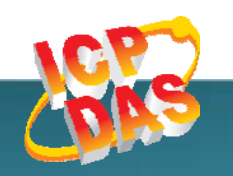

**ICP DAS Web Site: http://www.icpdas.com Contact Us (E-Mail): service@icpdas.com , service.icpdas@gmail.com**